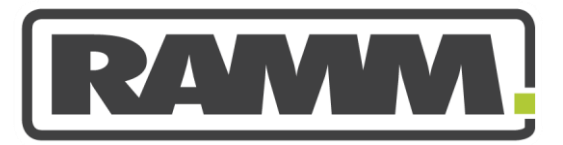

# excellence in asset management

# Sub Contracts in RAMM Contractor

*V e r s i o n F r id ay , 1 4 F e br ua r y 2 0 1 4*

#### Copyright © 2013

RAMM Software Limited.

#### All rights reserved

The software described in this document contains proprietary information of RAMM Software Limited. It is provided for your use under a licence agreement containing restrictions on its use and disclosure. It is also protected by copyright law. Reverse engineering of the software is prohibited. Under the terms of the licence, the information in this document is also confidential between RAMM Software Limited and the client and remains the exclusive property of RAMM Software Limited.

This information may change without notice because of the scale and complexity of the continued product development. RAMM Software Limited does not warrant that this document is free of errors. If you find any problems in the documentation, please report them to RAMM Software Limited. See Contact RAMM Software Limited.

No part of this publication may be reproduced, stored in a retrieval system, or transmitted in any form or by any means, electronic, mechanical, photocopying, recording or otherwise without the prior written permission of RAMM Software Limited.

RAMM Software Limited

PO Box 302 278 North Harbour Auckland 0751 New Zealand

+64 9 475 0500 0800 256 832

Ernail: suppport@ramm.co.nz

http://www.ramm.co.nz

# Contents

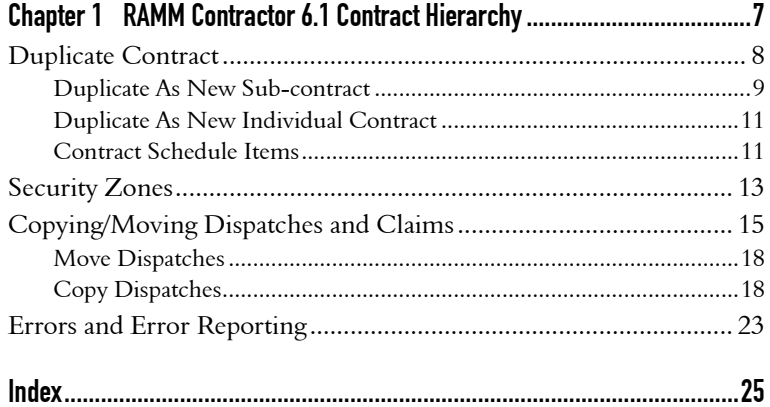

C H A P T E R 1

# RAMM Contractor 6.1 Contract Hierarchy

### In This Chapter

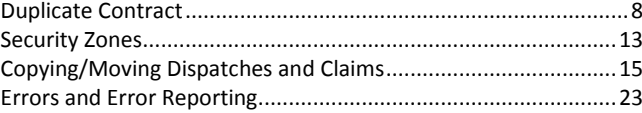

<span id="page-7-0"></span>8 Sub Contracts in RAMM Contractor

# Duplicate Contract

L

The duplicate contract process has been changed. When you select [Duplicate] from the Edit menu a duplicate wizard will now appear. This wizard allows you to duplicate a contract as per before, however unlike previously this wizard will now allow you to select a number of options that you want to include/exclude. These are Dispatch Groups, Claim Groups, Account Codes, Response Times, Patrols, Schedule Items and Asset Types. See the following form:

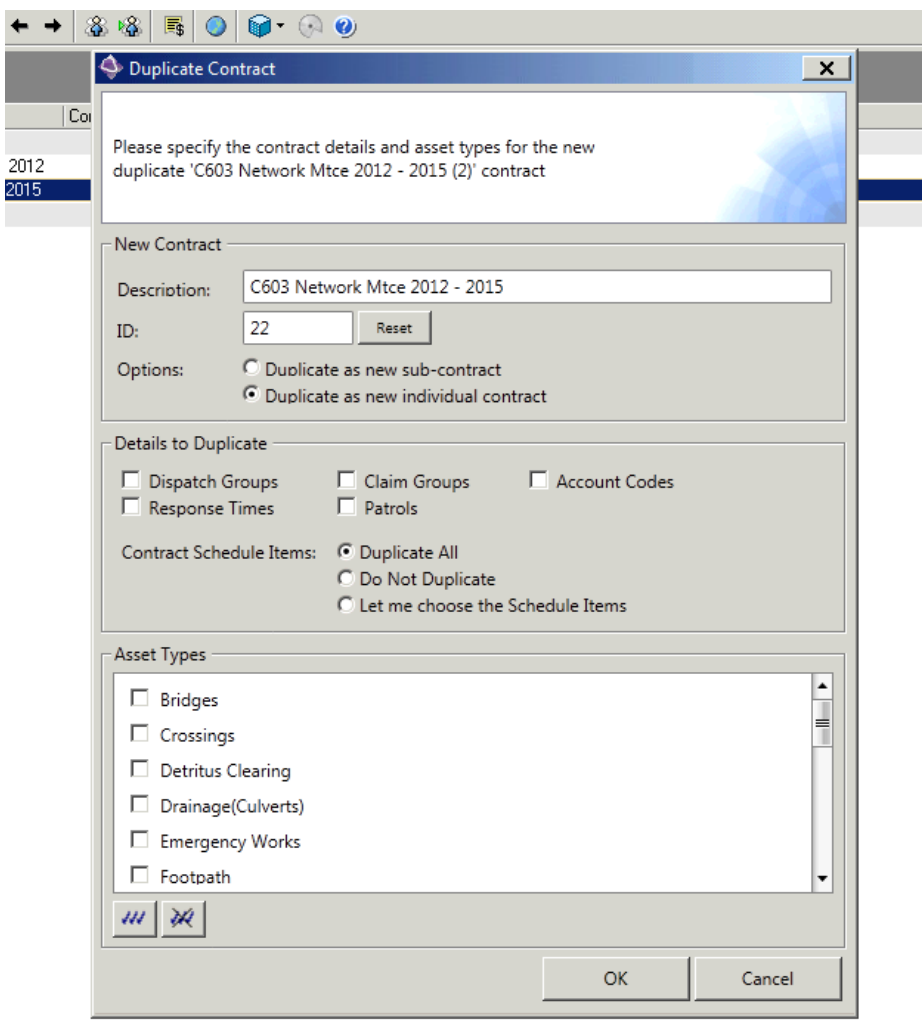

Two options to note are the "Duplicate as new sub-contract" and "Duplicate as new individual contract".

## Duplicate As New Sub-contract

The "Duplicate as new sub-contract" allows the contract to be duplicated as a sub contract. This will link the Parent and Child Contracts together. A link will be created and will show the relationship both in the grid and in the Contract form.

#### Grid:

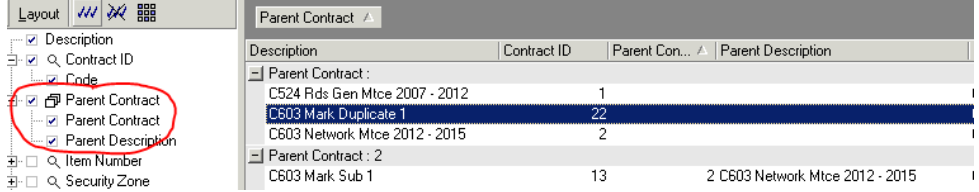

Note: A grouping option has also been added to the grid to allow for grouping by parent contracts

#### Form view:

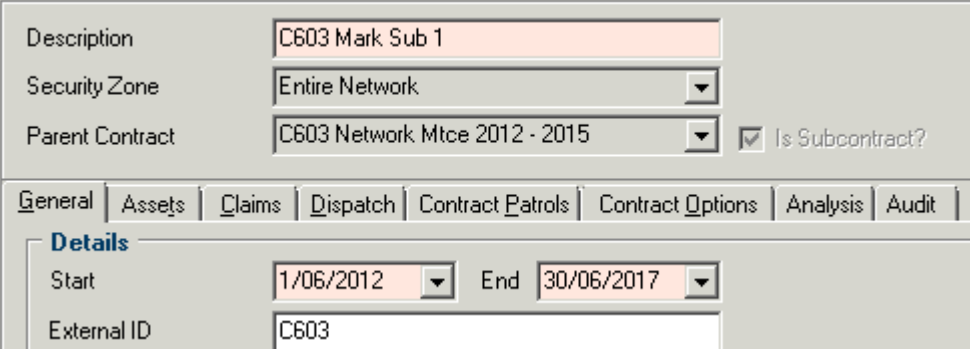

This will also show in RAMM Manager:

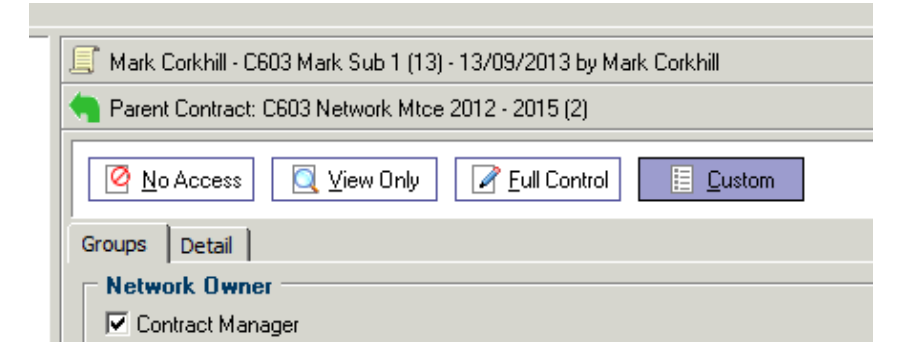

Hosting Administration you will see the following changes:

Adding contract access:

#### Add Contract Access **Add Contract access for Mark Corkhill Select Contracts**  $\Box$  $12$ **Defect Pickup** 13 Defect Pickup Mark Sub 1  $\Box$  $\sqrt{}$  $\overline{I}$ 07034 Signs Contract Signs Contract - JAMES SUB XYZ  $\Box$ 14

#### Viewing contracts:

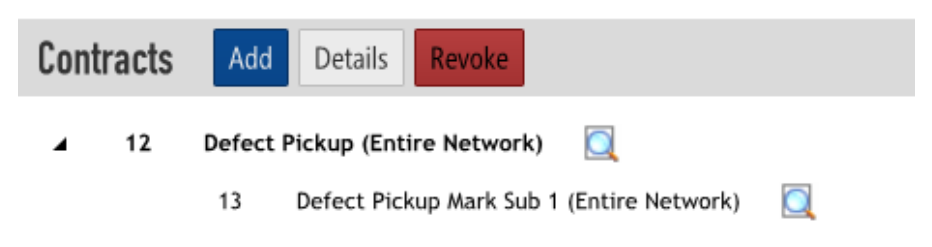

## Duplicate As New Individual Contract

The "Duplicate as new individual contract" option simply allows you to duplicate a contract that will have no links to the original contract you have selected. It will allow you to include/exclude the options as mention previously from this contract.

## Contract Schedule Items

The schedule items copying process has also been included in the duplicate wizard. Options are as follows:

The "Duplicate All" option will take a copy of all existing items in the previous contract.

The "Do Not Duplicate" will not copy any items.

#### 12 Sub Contracts in RAMM Contractor

The "Let me choose the schedule Items" option will pop up a separate dialog box when you select [OK] to proceed on the main form, allowing you to pick and choose which items you require. See below:

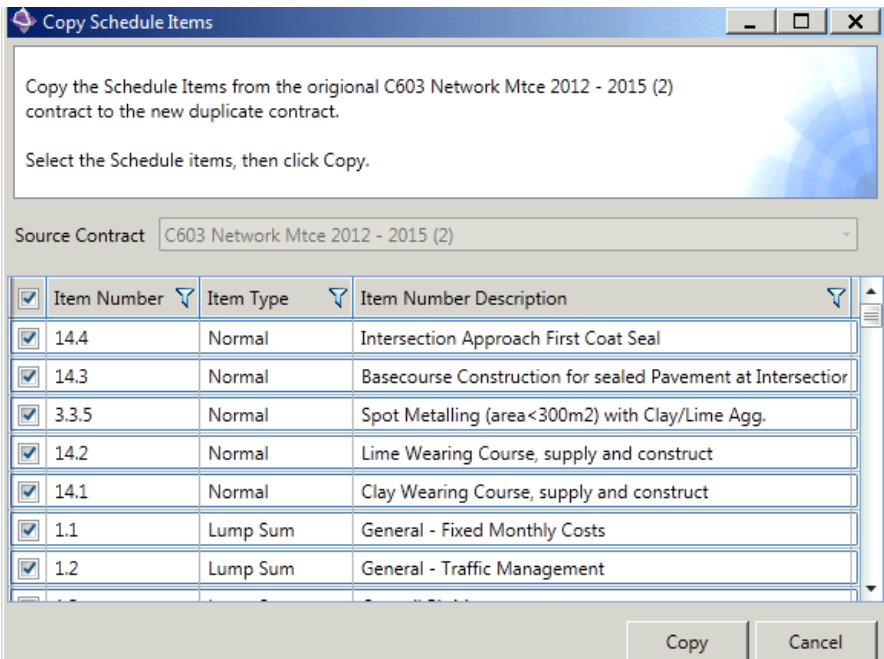

# <span id="page-12-0"></span>Security Zones

A new feature has been added into RAMM Contractor. This is the ability to create Security Zones. This works on the provision that the user has got full control on their selected security zone.

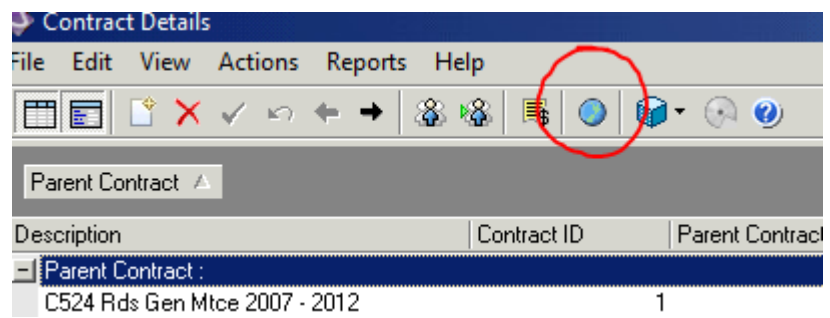

When selected, a dialog box will display security zones you currently have access too. Select and continue.

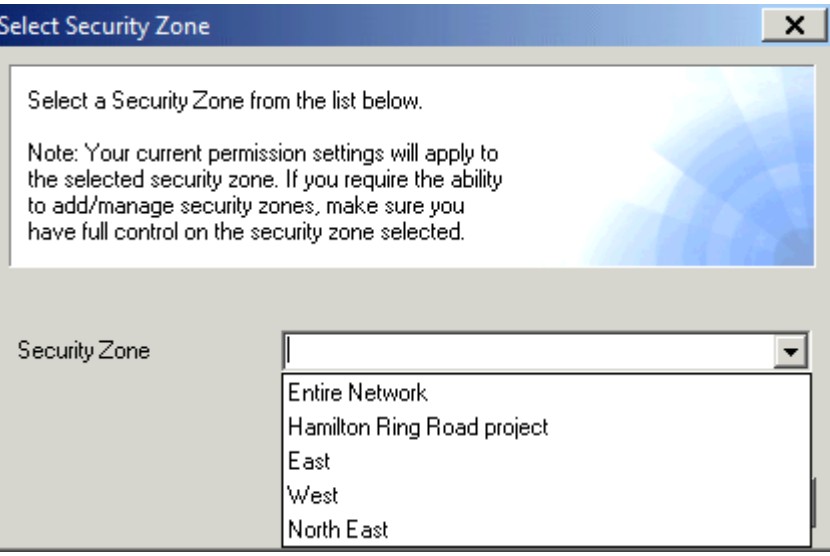

#### **14** Sub Contracts in RAMM Contractor

As mentioned, you will require full control on the security zone in order to create child security zones. Access will be automatically granted to you when a security zone is created. This will be full control. In order to give other users access to this security zone, please use RAMM Manager. Once a security zone is created, all users will be able to view the security zone, permission depending.

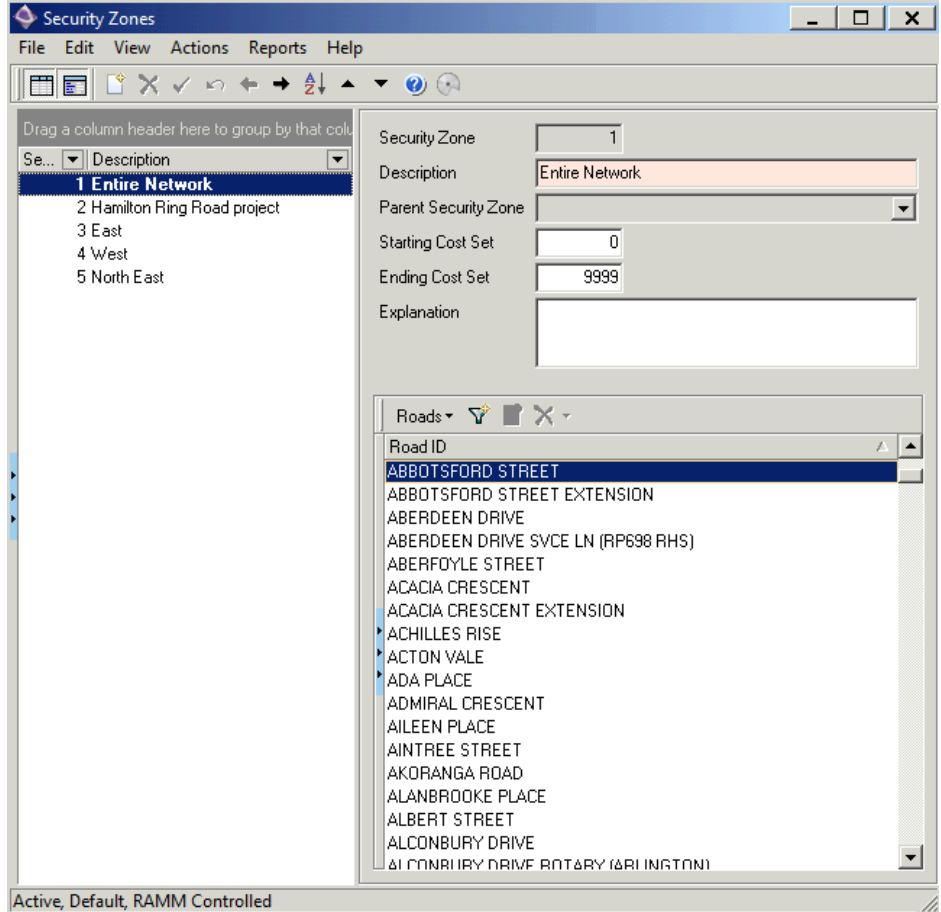

Active, Default, RAMM Controlled

# <span id="page-14-0"></span>Copying/Moving Dispatches and Claims

The Copy Dispatches and Claims wizard has now been modified. To run this function select the menu option as per below.

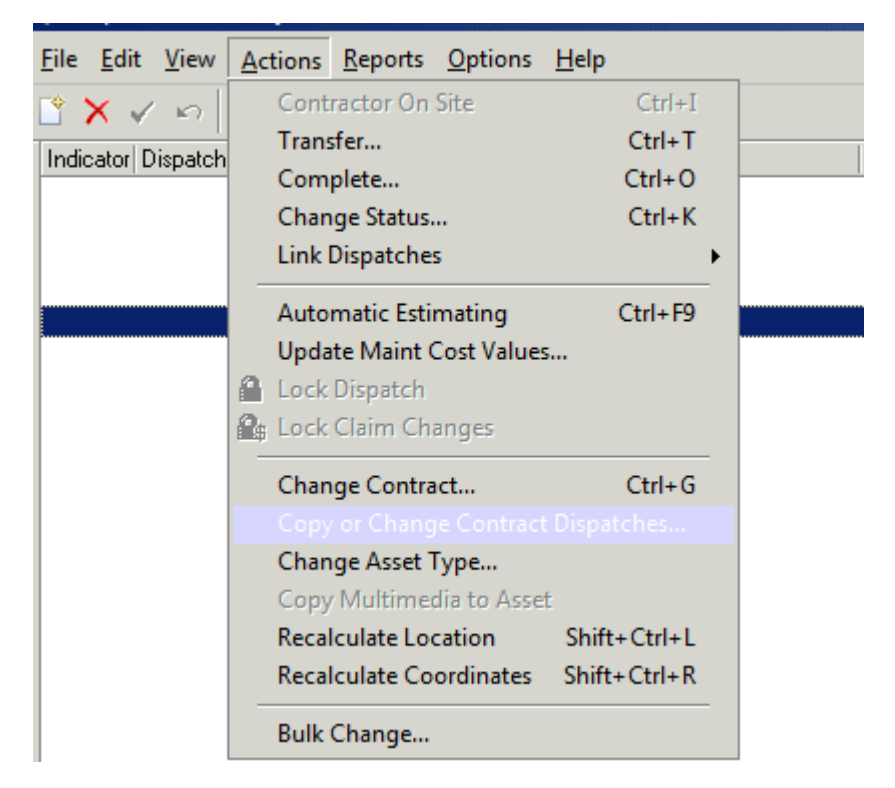

The following screen will load. In this screen the [Next] button will only be enabled when the selected dispatches and contracts have been loaded. Once this has been done, the text will turn to green.

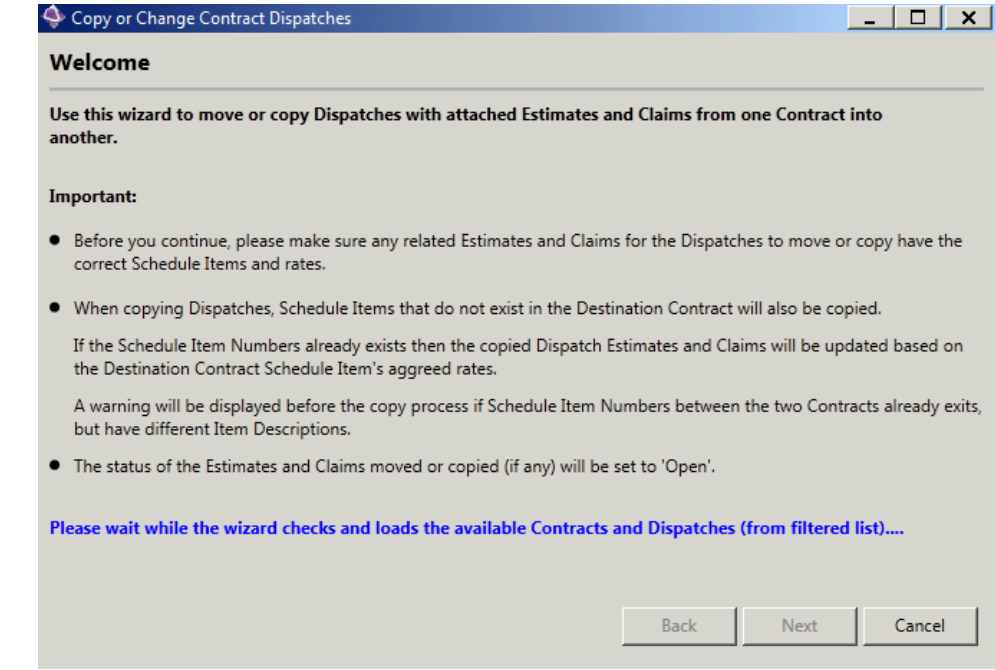

### Contracts and Dispatches are now loaded, see green text. Select [Next] to continue.

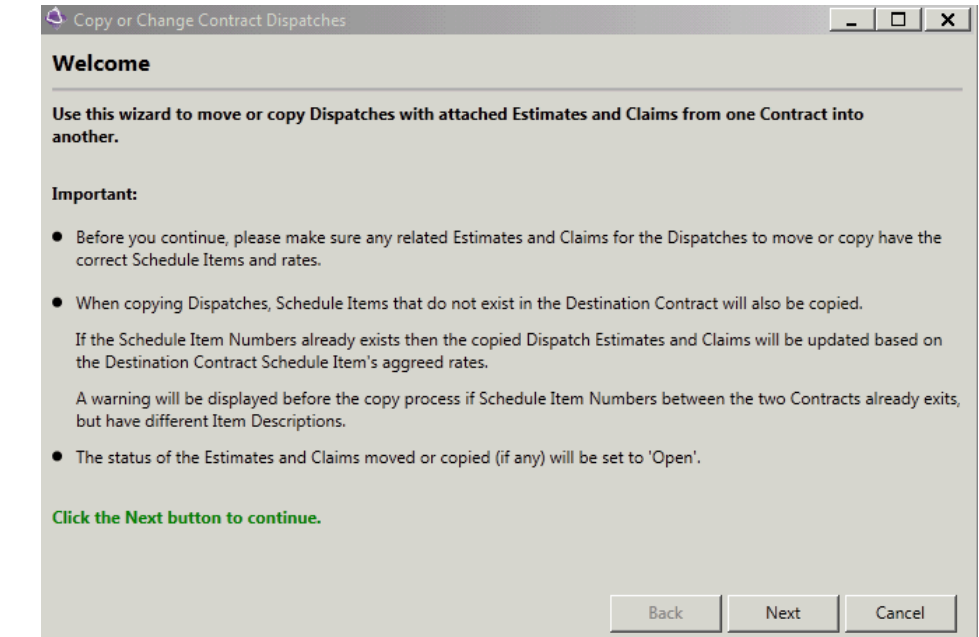

The destination contract field will show the current contracts that are available to you. You now also have two further options, you can Move a Dispatch into the destination contract or you can Copy Dispatches into the destination contract.

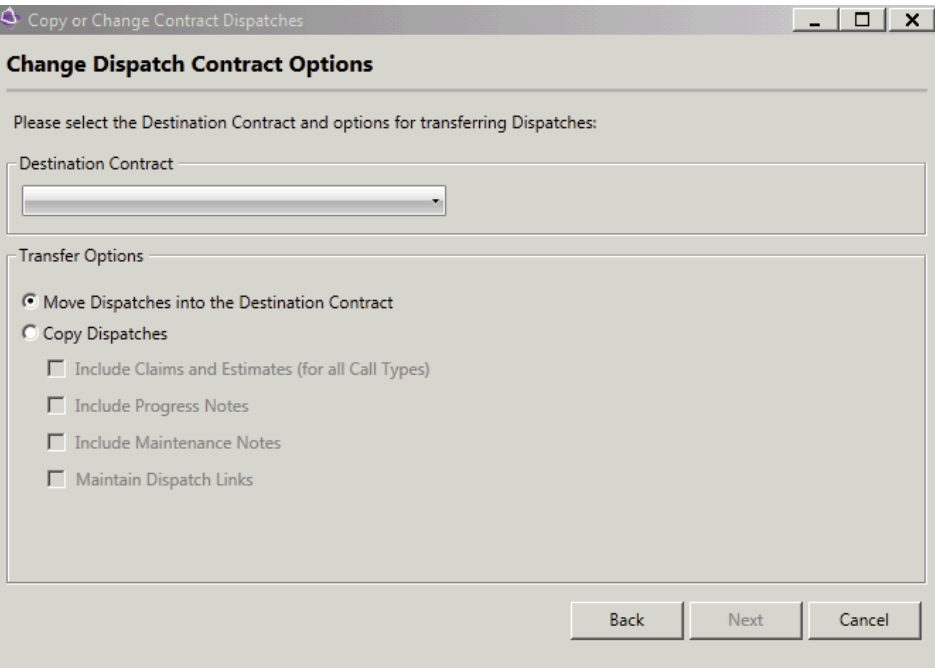

## Move Dispatches

The Move Dispatches simply moves the dispatch from one contract to another. All associated Claim Lines, Progress Notes, Multimedia Objects etc will get also get copied. Note that claim lines should not be in an accepted status.

## Copy Dispatches

The Copy Dispatches will take a copy of your selected dispatch and associated claims and make a copy in the destination contract. The copy will also include if selected Progress Notes, Multimedia Objects, and Maintenance Notes etc. In this instance because we are taking a copy of the dispatch and claim, the claim status can be in an accepted state.

The Maintain Dispatch Links option, will allow you to keep a link between the original dispatch and the copy in the new contract.

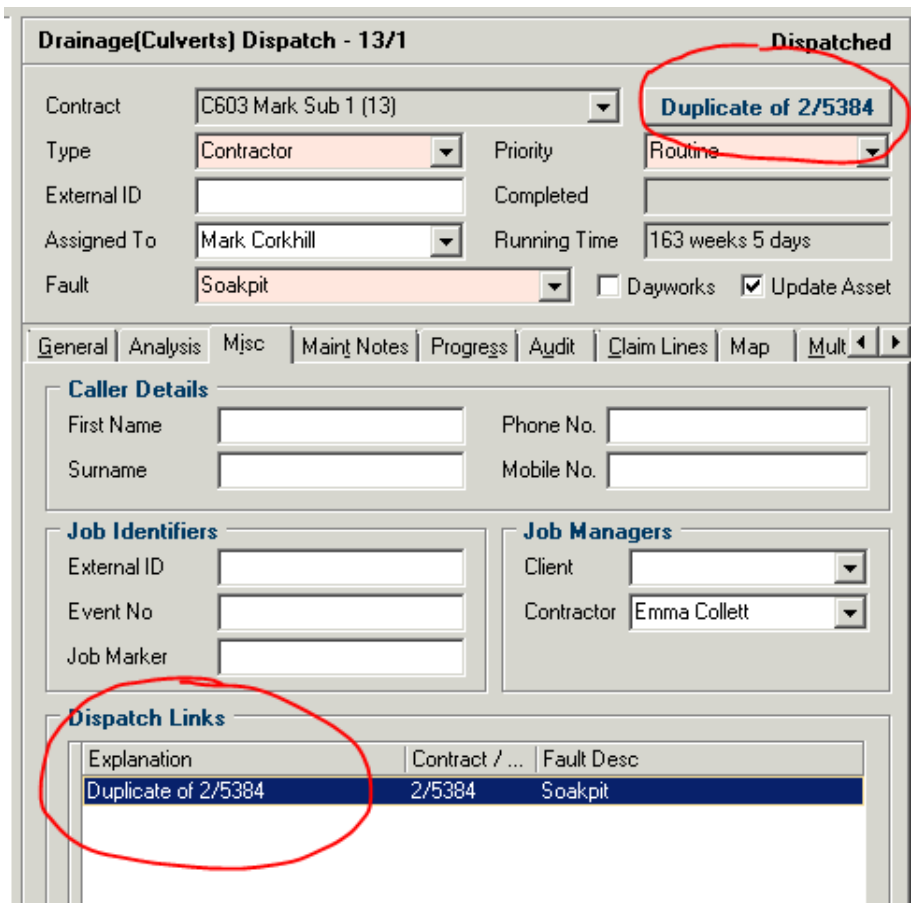

If you do not want to have this link, do not select this option. These links can be removed at any time by select the "Unlink" option from the menu.

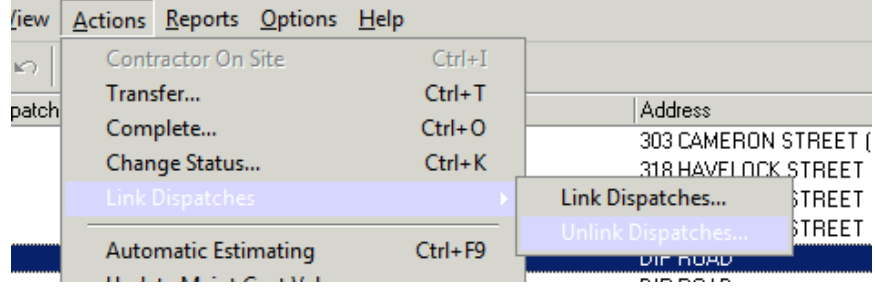

When you are happy with your selected options, choose [Next] to review your list. In this screen all dispatches that are in your grid filter will appear and be ticked automatically. You can further reduce this list by un-ticking any undesired dispatches.

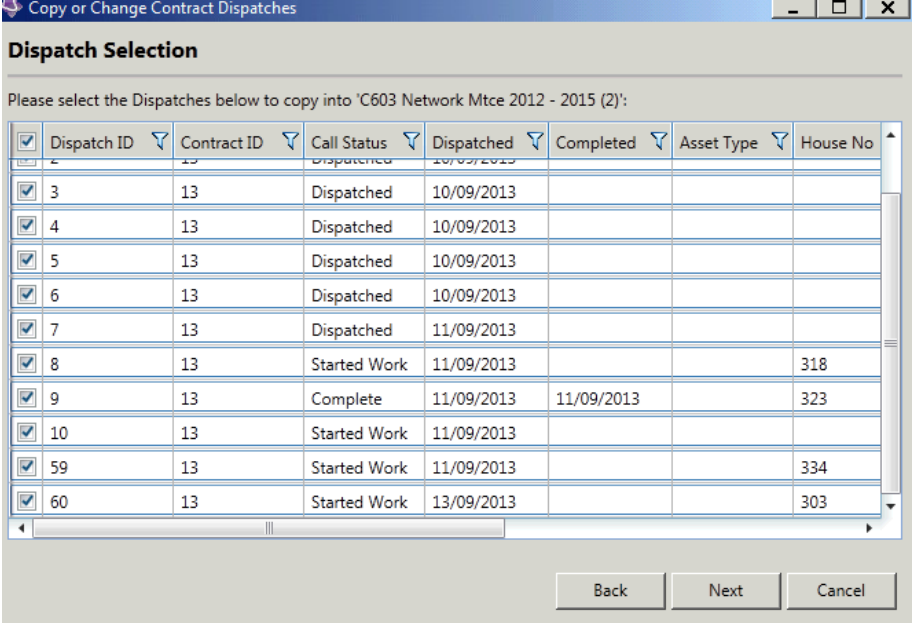

Select [Next].

The following message will show. Please read and understand this message:

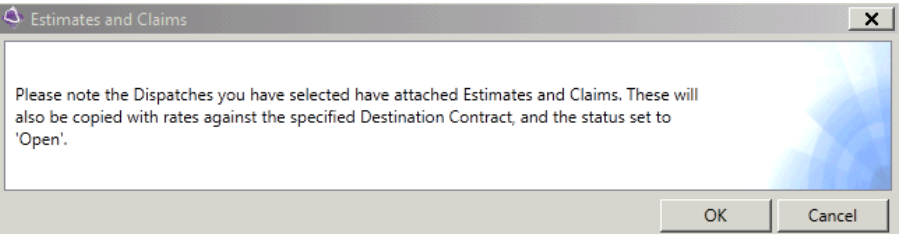

Select [OK].

If you have any claim lines associated to your dispatches, the following screen will allow you to select the appropriate Claim Header. If one does not exists, you can also create a new claim header.

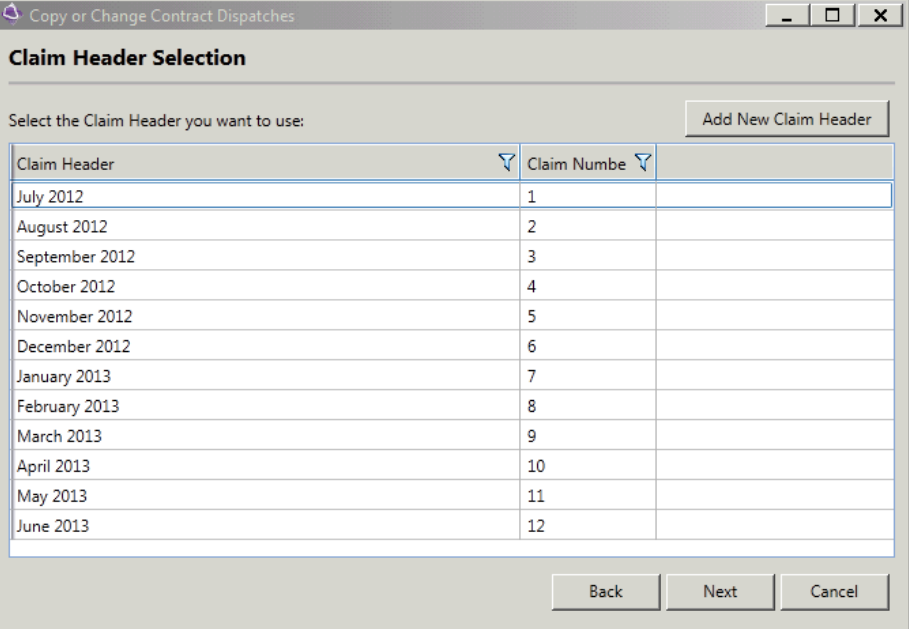

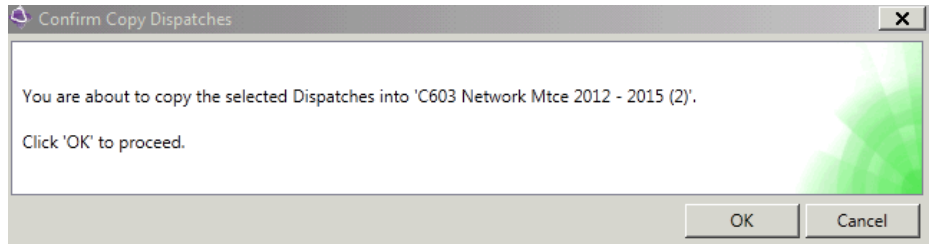

The process will start and the dispatches will be copied. Upon successful completion all of the processing option will show green.

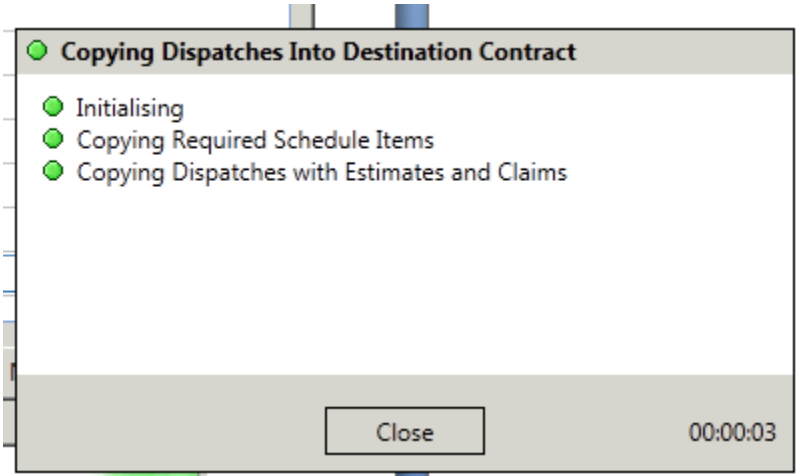

Select [Close] to continue. You list will be refreshed in the grid (filter depending).

# <span id="page-22-0"></span>Errors and Error Reporting

If any errors are detected within your current Dispatch selection you will be duly notified. An error message will appear saying that the dispatches will be excluded from the copy/move process and the identifying dispatches will be listed. You will have the option of proceeding and the dispatches will be excluded or you can go back and redefine your list.

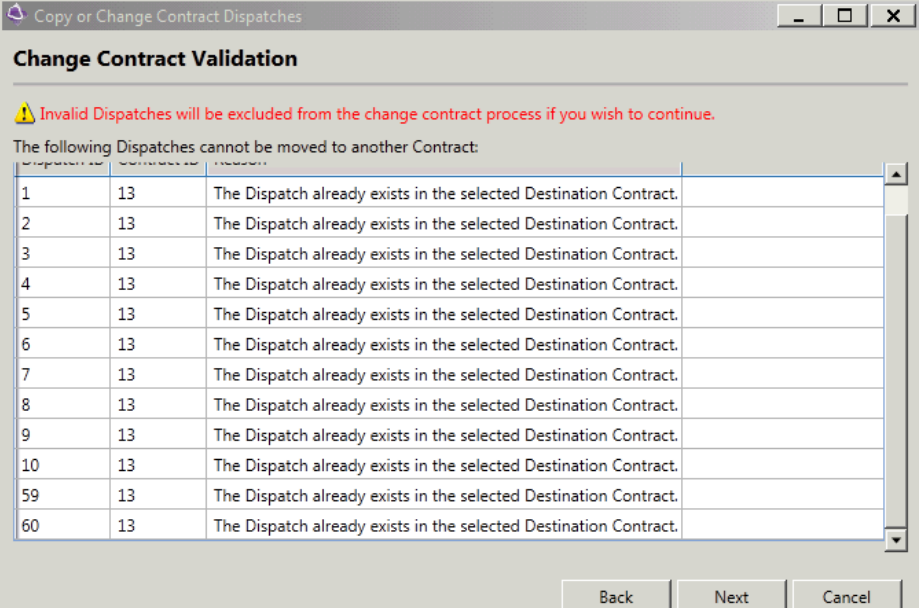

# Index

### C

Contract Schedule Items • 12

Copy Dispatches • 20

Copying/Moving Dispatches and Claims • 16

### D

Duplicate As New Individual Contract • 12 Duplicate As New Sub-contract • 10

Duplicate Contract • 8

### E

Errors and Error Reporting • 25

### M

Move Dispatches • 19

### R

RAMM Contractor 6.1 Contract Hierarchy • 7

### S

Security Zones • 14